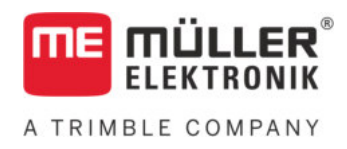

# Anbau- und Bedienungsanleitung

# SPRAYDOS

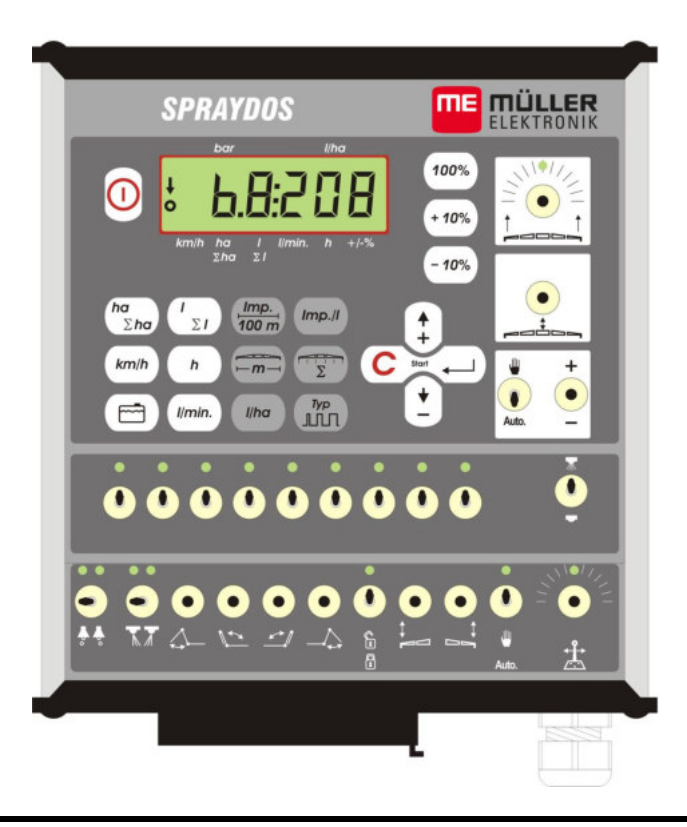

Stand: V.20191014

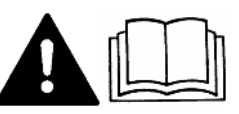

30221021-02 Lesen und beachten Sie diese Bedienungsanleitung.

Bewahren Sie diese Bedienungsanleitung für die Verwendung in der Zukunft auf.

# **Impressum**

Dokument: Anbau- und Bedienungsanleitung

Produkt: SPRAYDOS

Dokumentennummer: 30221021-02

Ab Softwareversion: 15.10.13

Originalsprache: Deutsch

Müller-Elektronik GmbH Franz-Kleine-Straße 18 33154 Salzkotten Deutschland Tel: ++49 (0) 5258 / 9834 - 0 Telefax: ++49 (0) 5258 / 9834 - 90 E-Mail: info@mueller-elektronik.de Internetseite: http://www.mueller-elektronik.de

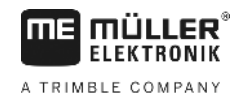

# Inhaltsverzeichnis

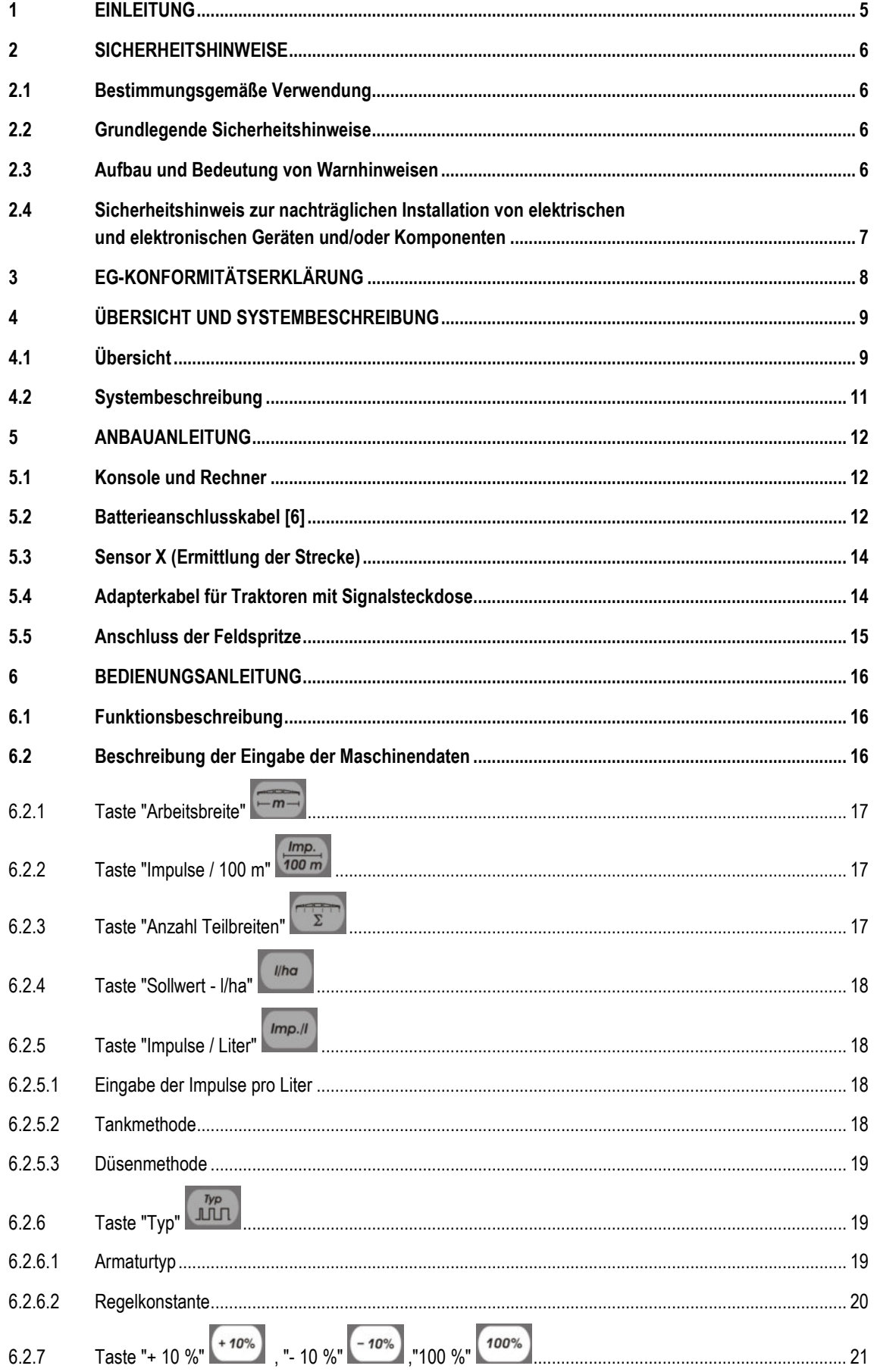

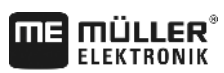

A TRIMBLE COMPANY

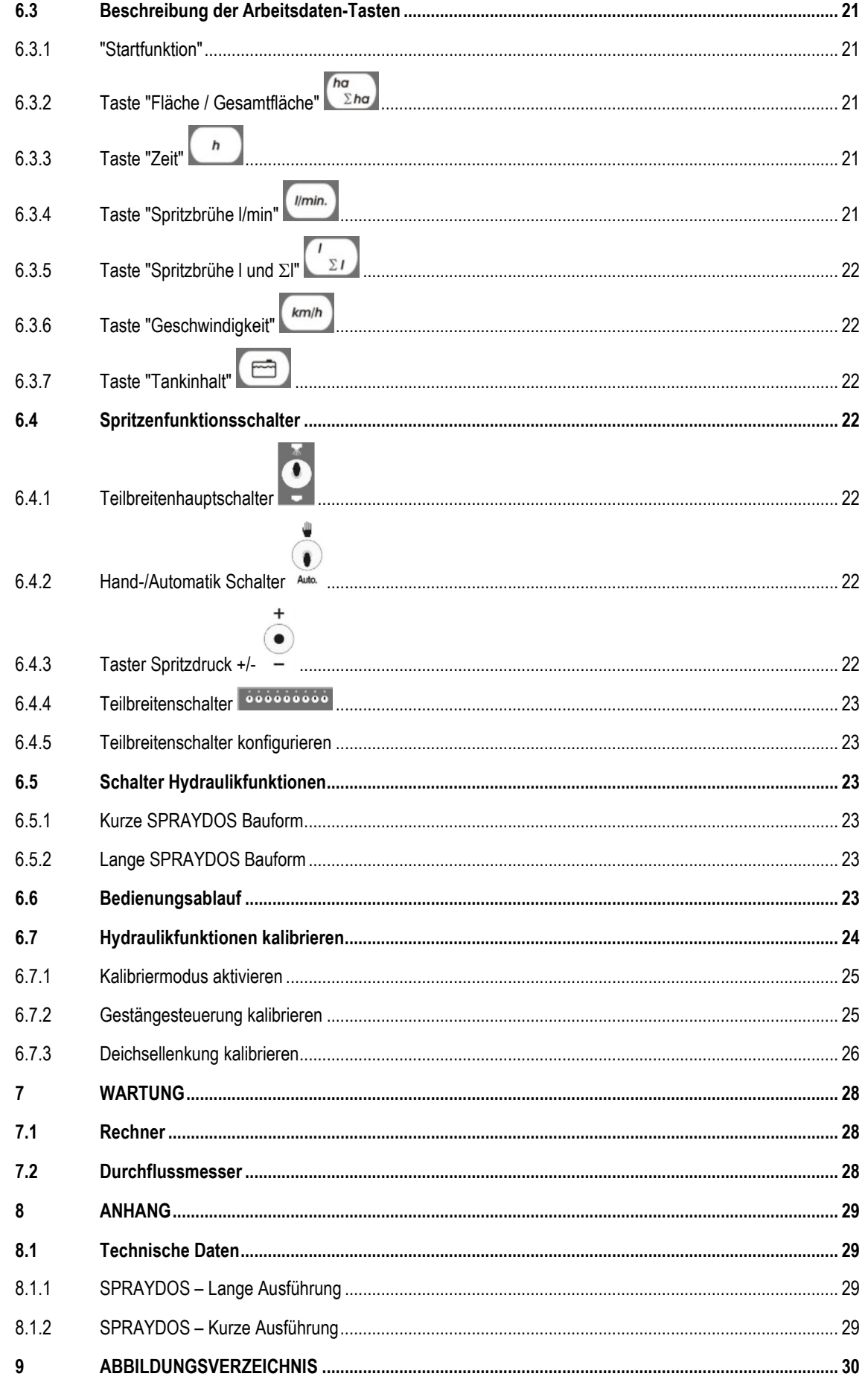

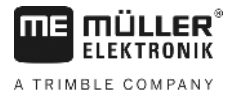

# **1 Einleitung**

Der Bordrechner SPRAYDOS ist eine Neuentwicklung auf Basis des tausendfach bewährten Bordrechners SPRAY-Control. Der SPRAYDOS beinhaltet bis 9 Teilbreitenschaltungen mit Hauptschalter, die manuelle bzw. automatische Regelung der Ausbringmenge und bis zu 4 Hydraulikfunktionen (in der langen Ausführung sind bis zu 10 Hydraulikfunktionen sowie Schaummarkierer und Kantendüsen möglich). Gleichzeitig werden die momentane Geschwindigkeit und die momentane Ausbringmenge angezeigt.

Ist ein elektronischer Drucksensor installiert, wird statt der Geschwindigkeit der Druck angezeigt. Die Geschwindigkeit erscheint durch Drücken der Taste km/h für ca. 5 sek. auf dem Display. Eine dem Bedarf angepasste Applikation wird durch Drücken der +/- 10% Tasten erreicht. Der vorgegebene Sollwert stellt sich nach Betätigung der Taste 100% wieder ein. Die Ausbringmenge wird auch bei unterschiedlichen Geschwindigkeiten exakt eingehalten.

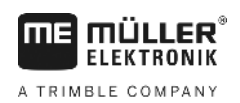

# **2 Sicherheitshinweise**

### **2.1 Bestimmungsgemäße Verwendung**

- Der SPRAYDOS ist ausschließlich für den Einsatz in der Landwirtschaft und im Wein-, Obst und Hopfenanbau bestimmt. Jede darüber hinausgehende Installation oder Gebrauch der Anlage liegt nicht im Verantwortungsbereich des Herstellers.
- Für alle hieraus resultierenden Schäden an Personen oder Sachen haftet der Hersteller nicht. Alle Risiken für nicht bestimmungsgemäßen Gebrauch trägt allein der Benutzer.
- Zur bestimmungsgemäßen Verwendung gehört auch die Einhaltung der vom Hersteller vorgeschriebenen Betriebsund Instandhaltungsbedingungen.
- Die einschlägigen Unfallverhütungsvorschriften, sowie die sonstigen allgemein anerkannten sicherheitstechnischen, industriellen, medizinischen und straßenverkehrsrechtlichen Regeln sind einzuhalten. Eigenmächtige Veränderungen am Gerät schließen eine Haftung des Herstellers aus.

# **2.2 Grundlegende Sicherheitshinweise**

Beachten Sie die folgenden Vorkehrungen und Sicherheitsanweisungen:

- Entfernen Sie keine Sicherheitsmechanismen oder -schilder.
- Bevor Sie den SPRAYDOS benutzen, lesen und verstehen Sie diese Anleitung. Genauso wichtig ist, dass weitere Bediener dieses Handbuch lesen und verstehen.
- Bei der Wartung oder beim Einsatz eines Ladegerätes schalten Sie die Stromversorgung ab.
- Führen Sie nie Wartungsarbeiten oder Reparaturen bei eingeschaltetem Gerät aus.
- Beim Schweißen am Traktor oder an einer angehängten Maschine ist vorher die Stromzuführung zum SPRAYDOS zu unterbrechen.
- Reinigen Sie den SPRAYDOS nur mit einem mit klarem Wasser oder etwas Glasreiniger angefeuchteten weichen Tuch.
- Betätigen Sie die Tasten mit Ihrer Fingerkuppe. Vermeiden Sie es, die Fingernägel zu benutzen.
- Sollte Ihnen nach dem Lesen irgendein Teil dieser Anleitung weiterhin unverständlich bleiben, setzen Sie sich zwecks weiterer Erklärungen vor dem Einsatz des SPRAYDOS mit Ihrem Händler oder mit dem Müller-Elektronik Kundendienst in Verbindung.
- Lesen und beachten Sie sorgfältig alle Sicherheitsanweisungen im Handbuch.
- Lernen Sie den SPRAYDOS vorschriftsmäßig zu bedienen. Niemand soll ihn ohne genaue Anweisungen bedienen.
- Halten Sie den SPRAYDOS und die Zusatzteile in gutem Zustand. Unzulässige Veränderungen oder Gebrauch können die Funktion und/oder Sicherheit beeinträchtigen und die Lebensdauer beeinflussen.

# **2.3 Aufbau und Bedeutung von Warnhinweisen**

Alle Sicherheitshinweise, die Sie in dieser Bedienungsanleitung finden, werden nach dem folgenden Muster gebildet:

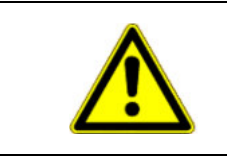

# **WARNUNG**

Dieses Signalwort kennzeichnet Gefährdungen mit mittlerem Risiko, die möglicherweise Tod oder schwere Körperverletzungen zur Folge haben können, wenn sie nicht vermieden werden.

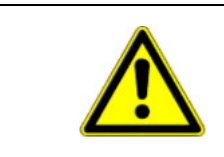

# **VORSICHT**

Dieses Signalwort kennzeichnet Gefährdungen mit geringem Risiko, die leichte oder mittlere Körperverletzungen oder Sachschäden zur Folge haben können, wenn sie nicht vermieden werden.

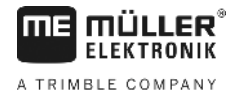

### **HINWEIS**

Dieses Signalwort kennzeichnet Handlungen, die bei fehlerhafter Ausführung zu Störungen im Betrieb führen können.

Bei diesen Handlungen müssen Sie präzise und vorsichtig sein, um optimale Arbeitsergebnisse zu erreichen.

# **2.4 Sicherheitshinweis zur nachträglichen Installation von elektrischen und elektronischen Geräten und/oder Komponenten**

Heutige Landmaschinen sind mit elektronischen Komponenten und Bauteilen ausgestattet, deren Funktion durch Aussendungen elektromagnetischer Wellen anderer Geräte beeinflusst werden können. Solche Beeinflussungen können zu Gefährdungen von Personen führen, wenn die folgenden Sicherheitshinweise nicht befolgt werden.

Bei einer nachträglichen Installation von elektrischen und elektronischen Geräten und/oder Komponenten in eine Maschine, mit Anschluss an das Bordnetz, muss der Verwender eigenverantwortlich prüfen, ob die Installation Störungen der Fahrzeugelektronik oder anderer Komponenten verursacht. Dies gilt insbesondere für die elektronischen Steuerungen von:

- EHR
- **Fronthubwerk**
- Zapfwellen
- **Motor**
- **Getriebe**

Es ist vor allem darauf zu achten, dass die nachträglich installierten elektrischen und elektronischen Bauteile der EMV-Richtlinie 89/336/EWG in der jeweils geltenden Fassung entsprechen und das CE-Kennzeichen tragen.

Für den nachträglichen Einbau mobiler Kommunikationssysteme (z.B. Funk, Telefon) müssen zusätzlich folgende Anforderungen erfüllt werden:

- Es dürfen nur Geräte mit Zulassung gemäß den gültigen Landesvorschriften (z.B. BZT-Zulassung in Deutschland) eingebaut werden;
- Das Gerät muss fest installiert werden;
- Der Betrieb von portablen oder mobilen Geräten innerhalb des Fahrzeuges ist nur über eine Verbindung zu einer fest installierten Außenantenne zulässig;
- Das Sendeteil ist räumlich getrennt von der Fahrzeug-Elektronik einzubauen;
- Beim Antennenbau ist auf eine fachgerechte Installation mit guter Masseverbindung zwischen Antenne und Fahrzeugmasse zu achten.

Für die Verkabelung und Installation sowie die max. zulässige Stromabnahme ist zusätzlich die Einbauanleitung des Maschinen-Herstellers zu beachten.

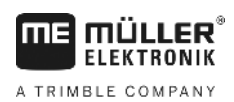

# **3 EG-Konformitätserklärung**

Dieses Produkt ist in Übereinstimmung mit folgenden nationalen und harmonisierten Normen im Sinne der EMV-Richtlinie 2004/108/EG hergestellt:

• EN ISO 14982

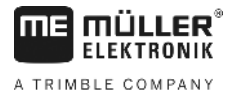

# **4 Übersicht und Systembeschreibung**

# **4.1 Übersicht**

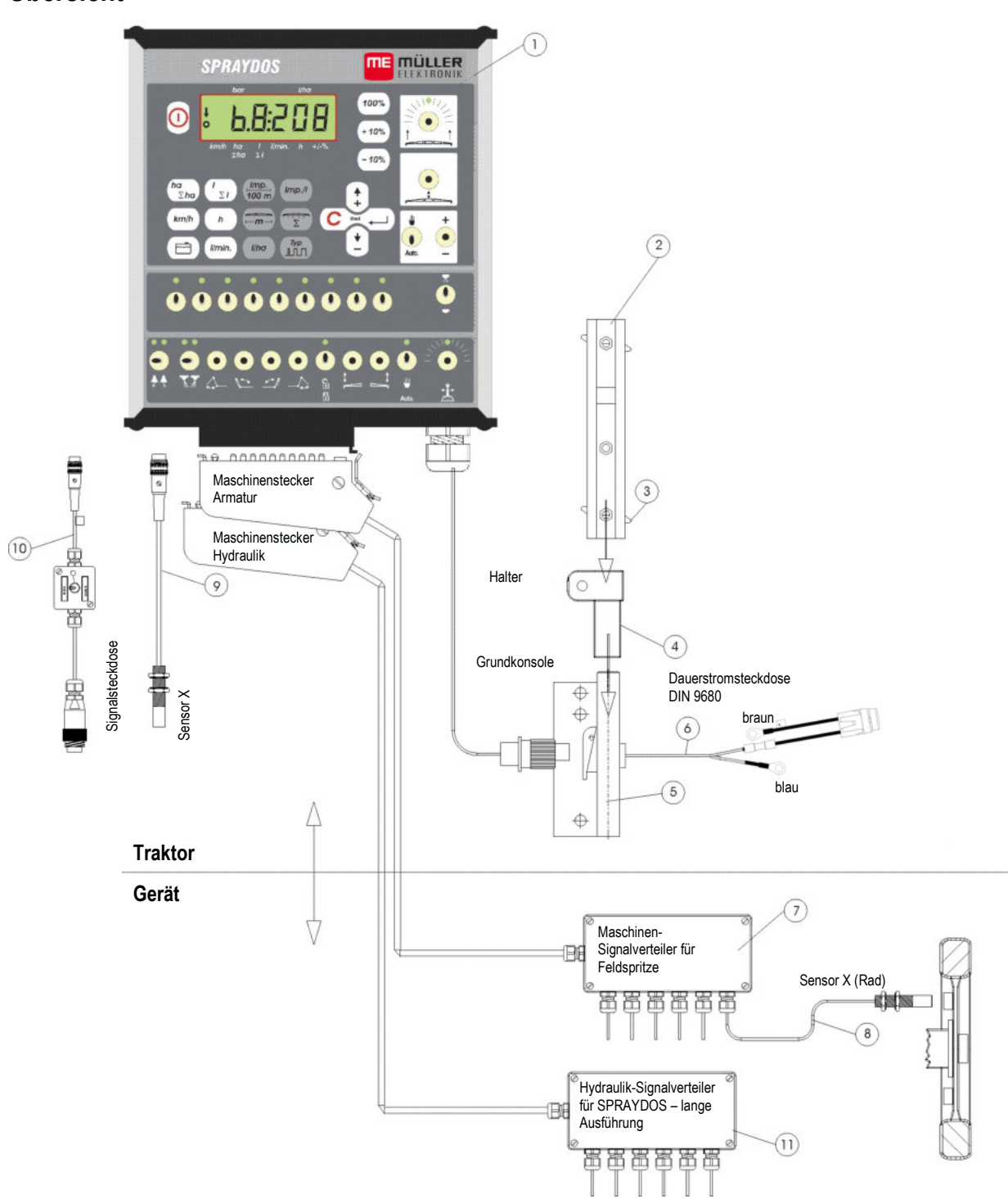

**Abb. 4-1 SPRAYDOS Übersicht**

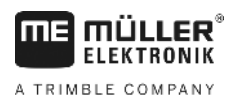

# **Übersicht**

- [1] SPRAYDOS Rechner
- [2] Hutprofilschiene zur Aufnahme des SPRAYDOS
- [3] Klemmschraube für die Befestigung des Rechners
- [4] Halter-S Aufnahmeteil für die Hutprofil-Schiene
- [5] Grundkonsole, wird an die Schlepperkabine montiert. Aufnahme des Halters mit Hutprofil-Schiene und Batterieanschlusskabel.
- [6] Batterieanschlusskabel für die Spannungsversorgung des SPRAYDOS, Anschluss an die 12 Volt-Batterie.
- [7] Maschinen-Signalverteiler Zusammenfassung der Sensor- und Aktuator-Anschlüsse auf der Maschine (Aktuator = Stellglied).
- [8] Sensor X (Rad) zur Strecken-Impulsabnahme an der gezogenen Feldspritze.
- [9] Sensor X (Kardanwelle / Rad) zur Erfassung der Geschwindigkeit, Impulsabnahme an der Kardanwelle oder Schleppervorderrad.
- [10] Stecker für Schlepper Signalsteckdose Abnahme der Signale von den bereits am Schlepper installierten Sensoren.
- [11] Hydraulik-Signalverteiler Zusammenfassung der Hydraulikanschlüsse auf der Maschine (für SPRAYDOS – lange Ausführung).

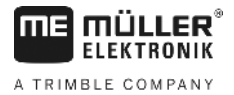

# **4.2 Systembeschreibung**

Der SPRAYDOS ist an der Feldspritze und an Sprühgeräten als vollautomatisches Regelgerät einsetzbar. Das Gerät führt eine flächenbezogene Regelung der Ausbringmenge, abhängig von der momentanen Geschwindigkeit, der Arbeitsbreite und des vorgegebenen Sollwertes durch.

Die Ermittlung der momentanen Ausbringmenge, Geschwindigkeit, bearbeiteten Fläche, Gesamtfläche, ausgebrachten Menge, sowie Gesamtmenge und der Arbeitszeit wird ständig durchgeführt.

Das Gerät besteht aus dem **Rechner** [1] und der **Konsole** [2-5]**.**

Ein Rad/Kardan Geschwindigkeitssensor [9] kann zur Ermittlung der Geschwindigkeit direkt am SPRAYDOS angeschlossen werden.

Mit einem Anschlusskabel für die Signalsteckdose [10], kann der SPRAYDOS direkt mit der Signalsteckdose des Traktors verbunden werden. Mit einem Schalter, der im Anschlusskabel integriert ist, kann zwischen Rad/Kardan und Radargerät umgeschaltet werden.

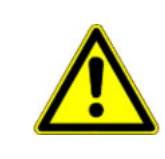

### **VORSICHT**

Wird der SPRAYDOS an einer gezogenen Feldspritze betrieben, darf kein Geschwindigkeitssensor am SPRAYDOS angeschlossen werden. Die Geschwindigkeitsmessung erfolgt dann am Rad der Feldspritze.

Der Anschluss der Feldspritze erfolgt über die Maschinenstecker (Armatur, Hydraulik) an den SPRAYDOS.

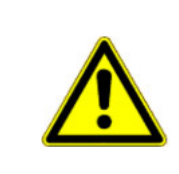

### **VORSICHT**

Bei Transportfahrten muss der SPRAYDOS ausgeschaltet sein. Die Deichsel - bzw. Achsschenkelsteuerung, falls vorhanden, muss sich bei Transportfahrten in Mittelstellung befinden.

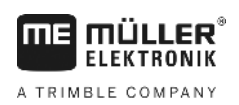

# **5 Anbauanleitung**

### **5.1 Konsole und Rechner**

Die **Grundkonsole** [5] muss im Sicht- und Griffbereich rechts vom Fahrer schwingungsfrei und elektrisch leitend an der Kabine montiert werden. Der Abstand zum Funkgerät bzw. Funkantenne sollte mindestens 1 m betragen.

Der **Halter** [4] wird auf das Rohr der Grundkonsole gesteckt.

Die **Hutprofil-Schiene** [2] wird an dem Halter montiert. Der **Rechner** SPRAYDOS [1] wird von oben auf das Profil geschoben und mit der Klemmschraube [3] befestigt.

Der optimale Blickwinkel des Displays liegt zwischen 45° bis 90° von unten. Er ist durch Schwenken des Halters einstellbar.

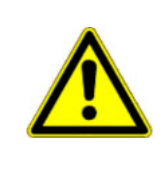

#### ∧ **VORSICHT**

Es ist unbedingt darauf zu achten dass das Rechnergehäuse [1] über die Konsole [2-5] eine leitende Verbindung zum Schlepperchassis hat. Bei der Montage ist an den Montagestellen die Farbe zu entfernen.

# **5.2 Batterieanschlusskabel [6]**

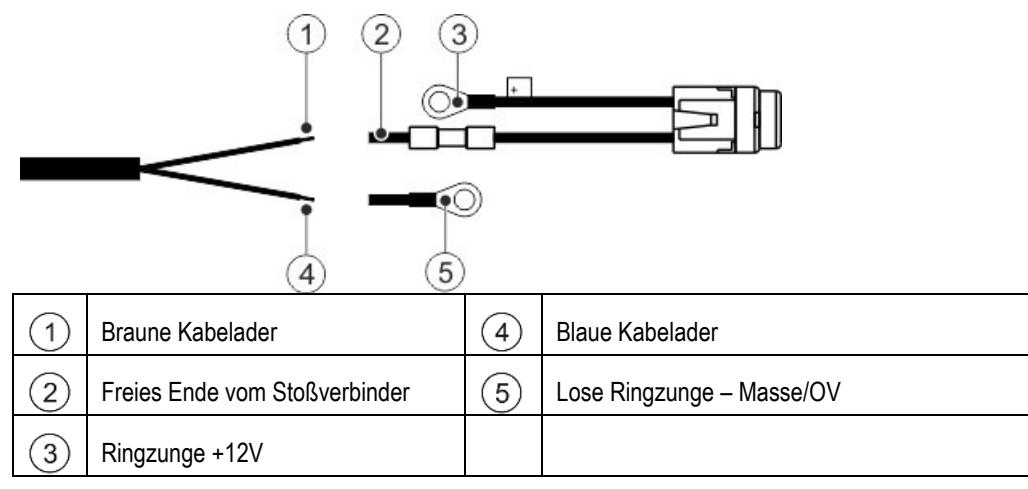

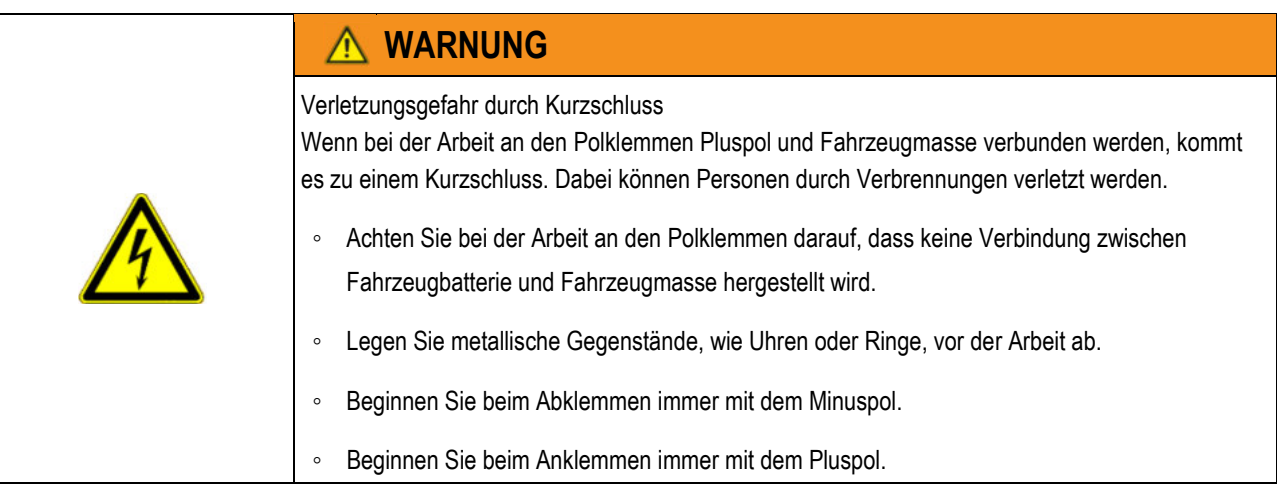

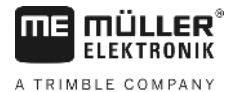

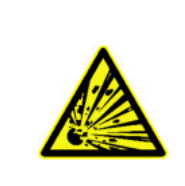

#### **WARNUNG**  $\Lambda$

Verletzungsgefahr durch Platzen der Fahrzeugbatterie

Wenn die Polklemmen locker anliegen, kann es beim Start des Fahrzeugs zu einer Überhitzung der Fahrzeugbatterie kommen. Dadurch kann die Fahrzeugbatterie platzen.

◦ Ziehen Sie die Polklemmen nach der Montage immer fest an.

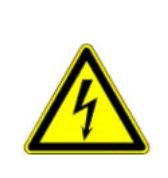

#### ∕Ւ **VORSICHT**

#### Schäden an der Fahrzeugelektrik

Durch Vertauschen der Polarität der Kabeladern, kann es zu Schäden an der Fahrzeugelektrik kommen.

- Beachten Sie die Polarität der Kabeladern und der Klemmen.
- > Stellen Sie sicher, dass das Fahrzeug ausgeschaltet ist.
- > Führen Sie die blaue Kabelader  $\left(4\right)$  in die Ringzunge 0V  $\left(5\right)$  ein.
- > Führen Sie braune Kabelader  $\bigcirc$  in das freie Ende vom Stoßverbinder  $\mathcal O$  ein.
- > Führen Sie die Quetschungen mit einer Crimpzange durch.

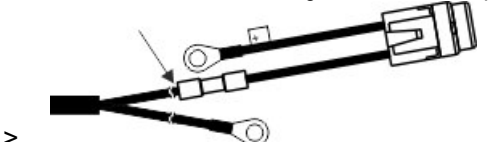

Schrumpfen Sie die beiden Stoßverbinder mit einer Wärmequelle (z. B. Heißluftfön) ein, bis der Kleber austritt.

- > Schließen Sie die Ringzungen an die Batteriepole der Fahrzeugbatterie an. Beachten Sie die Polarität, beginnen Sie mit dem Pluspol.
- > Fixieren Sie das Batteriekabel mit Kabelbindern. Achten Sie auf einen ausreichenden Abstand zu beweglichen Bauteilen und Bauteilen, die große Hitze entwickeln.

Die Betriebsspannung beträgt **12 V** und muss direkt von der Batterie bzw. von dem 12-Volt-Anlasser abgenommen werden. Das **Kabel** [6] ist sorgfältig zu verlegen und bei Bedarf zu kürzen. Die Ringzunge für die Masse-Leitung (blau) und die Aderendhülse für die + Leitung (braun) sind mit einer geeigneten Zange zu montieren. Die Aderendhülse für die + Leitung befindet sich in der Anschlussklemme des Sicherungshalters.

braun =  $+12$  Volt

blau = Masse

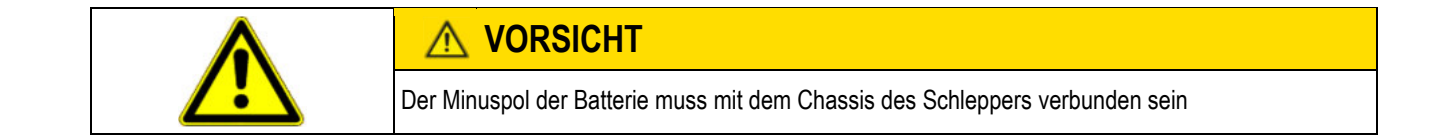

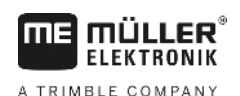

# **5.3 Sensor X (Ermittlung der Strecke)**

#### **Montage am Allradtraktor:**

Die Schlauchschelle mit Magnet wird an der Kardanwelle montiert.

Der Sensor muss in einem Abstand von 5 - 10 mm auf den Magneten zeigen. Er ist schwingungsfrei zu montieren.

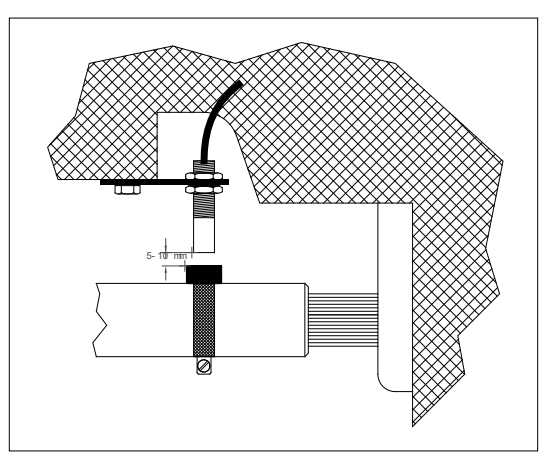

**Abb. 5-1 Sensor X an Kardanwelle**

#### **Montage am Traktor ohne Allradantrieb:**

Die Magnete werden mit dem beiliegenden V4A-Schrauben in die Radmuschel montiert. Sie müssen gleichmäßig auf dem Umfang verteilt werden. Die rote Seite muss zum Sensor zeigen.

Die Anzahl der Magnete ergibt sich aus der Größe des Rades.

Die gefahrene Strecke von Impuls zu Impuls darf 60 cm nicht überschreiten.

Berechnung:

Radumfang ÷ 60 cm = Anzahl Magnete

z. B.: 256 cm  $\div$  60 cm = 4,27 = min. 5 Magnete

Der Sensor ist an dem Achsschenkellager mit dem beiliegenden Halter so zu montieren, dass das Ende des Sensors auf die Magnete zeigt. Der Abstand muss 5 - 10 mm betragen.

#### **Montage am Rad der Anhängespritze**

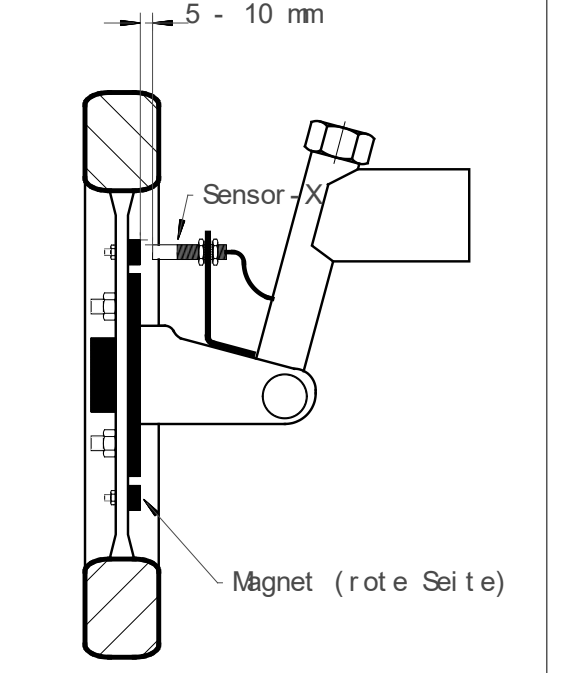

<span id="page-13-0"></span>**Abb. 5-2 Sensor X an Traktorrad**

Am Rad der Feldspritze wird der Sensor nach den gleichen Kriterien wie am Traktorrad (siehe [Abb. 5-2\)](#page-13-0) montiert. Der elektrische Anschluss erfolgt dann in dem Armatur-Maschinenverteiler.

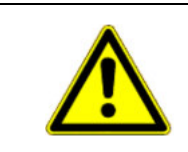

# **VORSICHT**

Bei Anschluss eines X-Sensors im Maschinenverteiler darf am SPRAYDOS kein Sensor angeschlossen werden.

# **5.4 Adapterkabel für Traktoren mit Signalsteckdose**

Die Installation des Sensors-X erübrigt sich in diesem Fall. Der SPRAYDOS wird über das **Adapterkabel** [10] an die Schleppersignalsteckdose angeschlossen.

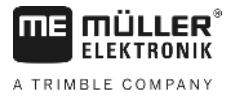

# **5.5 Anschluss der Feldspritze**

Die am Traktor angebaute oder angehängte Feldspritze wird über den **39-pol. Maschinenstecker-Armatur**  angeschlossen. Bei der langen Ausführung des SPRAYDOS muss zusätzlich der Maschinenstecker – Hydraulik angeschlossen werden.

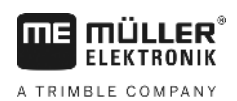

# **6 Bedienungsanleitung**

### **6.1 Funktionsbeschreibung**

#### **Display**

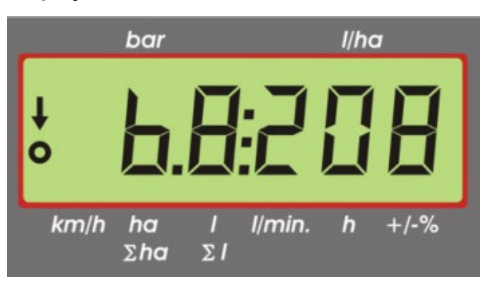

#### **Abb. 6-1 Display**

Im normalen Betrieb wird immer die Arbeitsanzeige auf dem Display dargestellt. Dabei gibt

es zwei verschiedene Möglichkeiten.

- 1. Kein Drucksensor angeschlossen im linken Bereich des Displays erscheint die Geschwindigkeit und ein Pfeil über der Beschriftung Km/h. Die aktuelle Ausbringmenge in l/ha wird im rechten Teil des Displays angezeigt.
- 2. Drucksensor angeschlossen

im linken Teil des Displays wird der aktuelle Spritzdruck in bar angezeigt. Der rechte Bereich zeigt wiederum die aktuelle Ausbringmenge in l/ha. Bei einer Ausbringmenge von mehr als 1000 l/ha wird diese vierstellig und der Druck nur noch zweistellig angezeigt.

Für beide Anzeigevarianten wird am linken Rand der Pfeil bei eingeschalteter Spritze angezeigt. Darunter blinkt ein Kreis, wenn Impulse vom Geschwindigkeitssensor gemessen werden.

Die Arbeitsanzeige wird für 10 Sekunden unterbrochen, wenn eine Taste gedrückt wird, die einen anderen Wert zur Anzeige bringt. Mit dem Drücken weiterer Tasten wird die Zeitzählung immer wieder auf 10 Sekunden verlängert.

#### **Tastatur**

Die Tastatur ist in verschiedene Bereiche aufgeteilt.

**Arbeitsdaten** 

über diesen Tastenblock können die gewünschten Daten abgerufen werden. Durch gleichzeitiges Drücken der Tasten **C Wird Constant wird der Auftrag gestartet. Sämtliche Zähler bis auf Σha und Σl werden auf 0 gesetzt.** 

**Maschinendaten** 

 $-10%$  $+ 10%$ mit diesem Tastenblock werden dem Rechner die Maschinendaten mitgeteilt. Über die Tasten besteht die Möglichkeit, die Ausbringmenge in 10% Schritten, bezogen auf den Sollwert zu variieren.

Eingabe Tasten

<sup>4</sup> und  $\leftarrow$  dienen zur Eingabe und Änderung von Maschinendaten.

# **6.2 Beschreibung der Eingabe der Maschinendaten**

Bevor das Gerät zum Einsatz kommt, müssen die maschinenspezifischen Daten eingegeben werden:

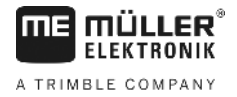

### <span id="page-16-0"></span>**6.2.1 Taste "Arbeitsbreite"**

Mit dieser Taste wird die Arbeitsbreite eingegeben

- > Taste "Arbeitsbreite" drücken
- > den Wert über die Tasten  $\left(\begin{array}{cc} 1 \\ \end{array}\right)$  und  $\left(\begin{array}{cc} \star \\ \end{array}\right)$  eingeben
- Taste zur Übernahme des neuen Wertes drücken

### **6.2.2 Taste "Impulse / 100 m"**

 $Imp.$ 

Hiermit wird die Anzahl der Impulse eingegeben die der Geschwindigkeitssensor an den Rechner abgibt.

Es gibt zwei Möglichkeiten der Eingabe:

1. Der Wert Impulse / 100 m ist bekannt

- $>$  Taste  $\frac{Imp}{100 \ m}$  drücken
- > den Wert über die Tasten  $\left(\begin{array}{c} 1 \\ 1 \end{array}\right)$  und  $\left(\begin{array}{c} \bullet \\ \bullet \end{array}\right)$  eingeben
- > Taste zur Übernahme des neuen Wertes drücken

2. Der Wert Impulse / 100 m ist nicht bekannt

- > auf dem Feld eine Strecke von 100 m ausmessen und markieren
- > Fahrzeug auf Startposition bringen
- $>$  Taste  $\frac{Imp}{100 \text{ m}}$  und  $C$  gleichzeitig drücken
- > die Strecke von 100 m abfahren und stoppen, der Rechner zählt dabei die Impulse
- > Taste zur Übernahme des neuen Wertes drücken

### **6.2.3 Taste "Anzahl Teilbreiten"**

Über diese Taste kann die Anzahl der Teilbreiten (max. 9) und die Anzahl der Düsen der jeweiligen Teilbreite eingegeben werden.

Die Nummerierung der Teilbreiten erfolgt in Fahrtrichtung gesehen von links nach rechts.

Während der Eingabe wird im linken Teil der Anzeige die Teilbreite und im rechten Teil die Anzahl der Düsen angezeigt.

Vorgehensweise:

 $>$  Taste  $\Sigma$  drücken

links erscheint eine 1 (Teilbreite 1) und rechts die Anzahl der eingegebenen Düsen

- > Soll die Anzahl der Düsen geändert werden, mit den Tasten  $(\pm)$ und  $\pm$  den neuen Wert einstellen.
- $>$  Taste  $\equiv$  drücken

der Wert ist hiermit in den Speicher übernommen. Es erscheint im linken Teil der Anzeige eine 2 (Teilbreite 2). Ist

der Wert - Anzahl Düsen - im rechten Teil der Anzeige in Ordnung, wird durch Drücken der Taste der Wert übernommen und die Teilbreite 3 angewählt. Dieser Vorgang kann bis zur 9. Teilbreite fortgeführt werden. Danach wird die gesamte Anzahl der Teilbreiten und Düsen angezeigt.

> Hat die Feldspritze z. B. 5 Teilbreiten, wird, wenn die 6. Teilbreite angezeigt wird, eine 0 eingegeben. Der Rechner setzt die 7. bis 9. Teilbreite automatisch auf 0. Der Rechner geht in diesem Fall von 5 Teilbreiten aus. Er zeigt dann die Anzahl der Teilbreiten und die Gesamtzahl der Düsen an z.B. 5:30.

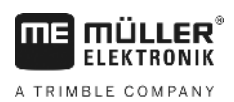

#### $I/ho$ **6.2.4 Taste "Sollwert - l/ha"**

Hiermit wird dem Rechner die gewünschte Ausbringmenge vorgegeben. Befindet sich der Schalter Auto. in Stellung Automatik, regelt die Elektronik den Druck und somit die Ausbringmenge automatisch.

Wird durch eine Störung (z.B. Fass leer) der vorgegeben Wert nicht erreicht, ertönt die Hupe.

 $I/ho$ Eingabe des Wertes

- $I/ha$ > Taste drücken.
- > Den Wert über die Tasten <sup>[1]</sup> und <sup>[1</sup>] einstellen.
- > Taste zur Übernahme des neuen Wertes drücken.

Durch nochmaliges Drücken der Taste ist der eingegebene Wert zu kontrollieren.

#### <span id="page-17-1"></span> $Imp.$ /l **6.2.5 Taste "Impulse / Liter"**

Hier kann eine direkte Eingabe der Impulse pro Liter oder eine Kalibrierung des Durchflussmessers erfolgen. Die Kapitel [6.2.5.1 -](#page-17-0) [6.2.5.3](#page-18-0) beschreiben die unterschiedlichen Möglichkeiten.

#### <span id="page-17-0"></span>**6.2.5.1 Eingabe der Impulse pro Liter**

Ist die Anzahl der Impulse pro Liter des Durchflussmessers bekannt, so kann dieser Wert hier direkt eingegeben werden.

1. Der Wert Impulse/Liter ist bekannt:

- $>$  Taste  $\left| \frac{\text{Im} p_{\cdot \textit{II}}}{\text{Im} p_{\cdot \textit{II}}} \right|$  drücken.
- > Den Wert über die Tasten (+) und einstellen.
- > Taste zur Übernahme des neuen Wertes drücken.

#### **6.2.5.2 Tankmethode**

Bei der Tankmethode erfolgt die Kalibrierung über das Wiegen der gesamten Feldspritze vor und nach der Ausbringung. Dazu ist wie folgt vorzugehen:

- > Das Fass mit Wasser füllen und die Menge feststellen (wiegen).
- $>$  Die Tasten  $\frac{Im p_{\cdot \mu}}{Im p_{\cdot \mu}}$  und  $\left(\frac{C}{2}\right)$  gleichzeitig drücken.
- > Die Feldspritze im Stand mit einschalten und einige hundert Liter ausspritzen. Alle Teilbreiten müssen dabei eingeschaltet sein.

(Der Rechner zählt nun die Impulse vom Durchflussmesser).

- > Die Spritze mit ausschalten
- > Die ausgebrachte Menge ermitteln (zurückwiegen).
- > Den Wert über die Tasten [1] und [1] einstellen
- 
- > Taste zur Übernahme des neuen Wertes drücken
- > Der Rechner hat nun selbst den Wert "Impulse / Liter" ermittelt.

Die Impulszahl des Durchflussmessers ist mehrmals jährlich, insbesondere vor jeder Saison, zu überprüfen.

 $\ddot{\phantom{a}}$ 

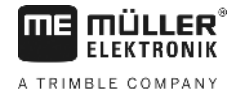

#### <span id="page-18-0"></span>**6.2.5.3 Düsenmethode**

Bei der Düsenmethode wird die Ausbringmenge an einer Düse gemessen und auf die gesamte Düsenzahl hochgerechnet. Dazu sind die folgenden Schritte durchzuführen:

- > das Fass mit Wasser füllen.
- > einen Messbecher unter einer Düse befestigen
- $Imp$ ./ > die Tasten Imp.// und C gleichzeitig drücken
- > die Feldspritze im Stand mit so lange einschalten bis z.B. 2 Liter im Messbecher sind. Alle Teilbreiten müssen dabei eingeschaltet sein. (Der Rechner zählt dabei die Impulse vom Durchflussmesser)

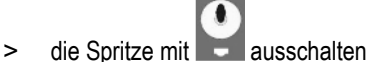

- > die ausgebrachte Menge ermitteln
	- (die Menge im Meßbecher ablesen und mit der Anzahl der Düsen multiplizieren)
- > den ermittelten Wert über die Tasten ( $\downarrow$ ) und  $\downarrow$  einstellen
- > Taste zur Übernahme des neuen Wertes drücken
- > der Rechner hat nun selbst den Wert "Impulse / Liter" errechnet

# <span id="page-18-2"></span>**6.2.6 Taste "Typ"**

Mit dieser Taste sind 2 Funktionen einzugeben. Die Ziffer vor dem Komma bestimmt den Armatur-Typ. Die 2 Stellen hinter dem Komma bestimmen die Regelkonstante.

- > Taste **JULA** drücken
- > Den Wert über die Tasten <sup>(+)</sup> und <sup>(+)</sup> einstellen
- > Taste zur Übernahme des neuen Wertes drücken

#### <span id="page-18-1"></span>**6.2.6.1 Armaturtyp**

Über die Ziffer vor dem Komma wird dem Rechner der Armaturtyp mitgeteilt.

Folgende Armaturtypen sind vorgesehen (im Beispiel ist die Regelkonstante 15 angenommen):

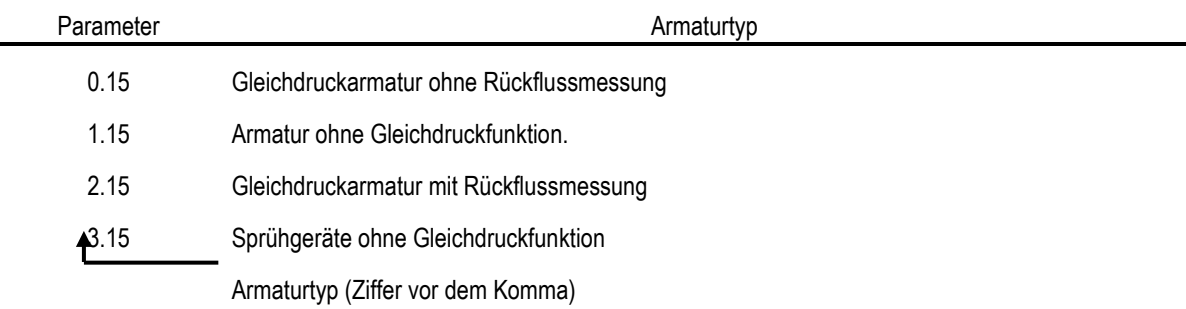

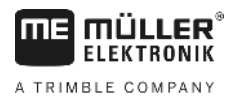

#### **Gleichdruckarmatur ohne Rückflussmessung**

Die Armatur ist mit Magnetventilen und separaten Gleichdruckventilen aufgebaut

(z. B. Tecnoma-Elektra). Die Spritzbrühe, die bei abgeschalteter Teilbreite über die Gleichdruckventile zum Fass zurück fließt, wird nicht vom Durchflussmesser erfasst.

#### **Armatur ohne Gleichdruckfunktion**

Die Armatur ist mit Motorventilen oder elektromagnetischen Ventilen aufgebaut.

Es wird vom Durchflussmesser auch bei abgeschalteter Teilbreite nur die über den Spritzbalken ausgebrachte Menge gemessen.

Werden bei abgeschalteter Spritze am Feldende eine oder mehrere Teilbreiten abgeschaltet, nimmt der Rechner eine Voreinstellung durch das Regelventil vor. Die Feineinstellung wird nach dem Einschalten der Feldspritze vorgenommen.

#### **Gleichdruckarmatur mit Rückflussmessung**

Die Armatur kann mit Motorventilen oder elektromagnetischen Ventilen aufgebaut sein. Der Durchflussmesser misst bei abgeschalteter Teilbreite auch die Menge, die zum Fass zurückgeführt wird. Der Rechner berücksichtigt dieses bei der Ermittlung der ausgebrachten Menge unter Berücksichtigung der Anzahl Düsen pro Teilbreite.

Beispiel: Feldspritze mit 5 Teilbreiten

Eine Teilbreite ist abgeschaltet, es wird nur 4/5 der gemessenen Menge registriert (1/5 fließt zum Fass zurück).

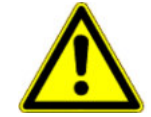

# **VORSICHT**

Die Ventile der Gleichdruckarmatur müssen exakt eingestellt sein.

#### **Sprühgeräte ohne Gleichdruckfunktion**

In dieser Einstellung wird die Besonderheit bei Sprühgeräten im Obst-, Wein- und Hopfenbau berücksichtigt. Beim Abschalten der oberen Düsensegmente ändert sich hierbei nicht die Arbeitsbreite sondern die Aufwandmenge. Wird eine Seite des Gerätes komplett abgeschaltet, halbiert sich die Arbeitsbreite.

#### **6.2.6.2 Regelkonstante**

Je nach Bauart und Größe der Spritze sind bei einer bestimmten Abweichung vom vorgegebenen Sollwert unterschiedliche Regelzeiten erforderlich.

Der Rechner errechnet diese Regelzeit, mit der der Regelkugelhahn angesteuert wird. Über die Regelkonstante wird die Regelzeit beeinflusst.

- > Regelung zu träge -> größeren Wert eingeben
- > Regelung übersteuert -> kleineren Wert eingeben

Die Regelkonstante ist optimal gewählt, wenn der Rechner bei einer Abweichung vom Sollwert mit einem Regelschritt in die Nähe des Sollwertes gelangt und mit ein paar kleinen Regelschritten letztendlich die Feineinstellung vornimmt.

Das Regelverhalten lässt sich an der Anzeige l/ha erkennen.

Regelkonstanten von 1 bis 99 sind möglich.

Siehe auc[h 6.2.6.1](#page-18-1) "Armatur-Typ".

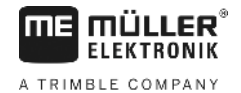

# **6.2.7 Taste "+ 10 %"**  $\left[\frac{100\%}{100\%}\right]$  **, "** $-10\%$  **, "** $\left[\frac{100\%}{100\%}\right]$  **,"100 %"**

Über die Tasten (\* 10%) und <sup>210%</sup> kann während des Arbeitsvorganges die Ausbringmenge in 10 % - Schritten, bezogen auf den Sollwert, geändert werden. Ein Pfeil im Display über der Beschriftung  $+/-\%$  zeigt an, dass eine manuelle Anpassung der Ausbringmenge vorgenommen wurde.

100% Mit der Taste 100% wird eine manuelle Veränderung der Ausbringmenge mit den Tasten + 10% - 10% wieder  $+ 10%$  $I/ha$ aufgehoben. Der mit der Taste eingegebene Wert ist wieder als Sollwert eingestellt. Der Pfeil über der Beschriftung +/-% verschwindet.

# <span id="page-20-0"></span>**6.3 Beschreibung der Arbeitsdaten-Tasten**

#### **6.3.1 "Startfunktion"**

Durch gleichzeitiges Drücken der Tasten **C** wird wird die Startfunktion ausgelöst. D.h. der Speicher für die Fläche, Spritzbrühe und Zeit wird auf "0" gesetzt. Die Zeit wird mit diesem Tastendruck automatisch gestartet. Diese Funktion ist vor Beginn eines Arbeitsvorganges durchzuführen.

# **6.3.2 Taste "Fläche / Gesamtfläche"**

Diese Taste hat eine Doppelfunktion. Beim ersten Druck auf die Taste wird für 10 Sek. die Fläche angezeigt, die nach Betätigen der Startfunktion [6.3.1](#page-20-0) bearbeitet wurde. Zusätzlich wird ein Pfeil am unteren Rand des Displays über der

Beschriftung **Zho angezeigt. Wird innerhalb der 10 Sek.** die Taste ein zweites Mal gedrückt, erfolgt die Anzeige des Gesamtzählers der Fläche, der nicht mit der Startfunktion gelöscht wird. Hiermit lässt sich die Gesamtfläche einer Saison<br>Einer und Carlier auf "0" gesetzt

ermitteln. Vor Saisonbeginn wird durch gleichzeitiges Drücken der Taste und C der Zähler auf "0" gesetzt.

Die Flächenberechnung passt sich an die aktuellen Umstände an. Sind Teilbreiten abgeschaltet, werden diese automatisch berücksichtigt. Ist die Feldspritze über den Hauptschalter abgeschaltet, wird die Messung der Fläche unterbrochen.

# **6.3.3 Taste "Zeit"**

Durch Drücken dieser Taste wird die Arbeitszeit angezeigt, die nach Ausführung der "Startfunktion" [\(6.3.1\)](#page-20-0) vergangen ist. Ein Pfeil wird über der Beschriftung  $\Box$  angezeigt.

Bei abgeschaltetem Rechner ist die Zeiterfassung gestoppt. Nach Einschalten des Rechners wird sie automatisch wieder gestartet.

Die Uhr lässt sich auch während des Arbeitsvorganges stoppen. Nachdem die Taste gedrückt wurde, kann durch ein nochmaliges Drücken die Uhr gestoppt werden. Der Start erfolgt indem man anschließend noch einmal auf die Taste  $\overline{h}$ drückt.

#### I/min. **6.3.4 Taste "Spritzbrühe l/min"**

Anzeige der Liter pro Minute durch den Durchflussmesser. Ein Pfeil wird über der Beschriftung Vmin. angezeigt.

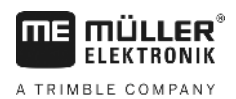

# **6.3.5 Taste "Spritzbrühe l und** Σ**l"**

Diese Taste hat eine Doppelfunktion. Beim ersten Druck auf die Taste wird für 10 Sek. die Menge angezeigt, die nach Betätigen der Startfunktio[n 6.3.1](#page-20-0) ausgebracht wurde. Zusätzlich wird ein Pfeil am unteren Rand des Displays über der Beschriftung **21 angezeigt. Wird innerhalb der 10 Sek. die Taste ein zweites Mal gedrückt, erfolgt die Anzeige der** 

Gesamtliter, die nicht mit der Startfunktion gelöscht wird. Hiermit lässt sich z.B. der Tankinhalt überwachen. Nach dem Befüllen wird der Zähler durch gleichzeitiges Drücken der Taste und und auf "0" gesetzt. Die ausgebrachte

Spritzmittelmenge ist während des Arbeitsvorganges ablesbar.

#### $km/h$ **6.3.6 Taste "Geschwindigkeit"**

 $km/h$ Bei ausgeschalteter Spritze wird durch Drücken der Taste die aktuelle Fahrgeschwindigkeit angezeigt und es erscheint zusätzlich ein Pfeil über der Beschriftung Km/h

Bei eingeschalteter Spritze mit installiertem Drucksensor wird durch Drücken dieser Taste für 5 Sekunden die Geschwindigkeit im linken Bereich des Displays angezeigt. Zusätzlich erscheint ein Pfeil über der Beschriftung km/h Ohne Drucksensor hat die Taste keine Auswirkung, da die Geschwindigkeit permanent in der Arbeitsanzeige erscheint.

# **6.3.7 Taste "Tankinhalt"**

Ist ein Tank-Control angeschlossen, kann durch Drücken der Taste der aktuelle Tankinhalt abgerufen werden. Der Wert wird für 10 Sek. im Display angezeigt.

### **6.4 Spritzenfunktionsschalter**

# **6.4.1 Teilbreitenhauptschalter**

Der Teilbreitenhauptschalter schaltet das Hauptventil der Spritze. Wird er eingeschaltet beginnt die Ausbringung mit allen eingeschalteten Teilbreiten.

### **6.4.2 Hand-/Automatik Schalter**

Mit diesem Schalter kann zwischen Automatik- und Handbetrieb umgeschaltet werden. In Position "Auto" regelt der Rechner automatisch die Ausbringmenge. Steht der Schalter auf "Hand", so muss der richtige Spritzdruck mit dem Taster

 $\bullet$ 

manuell eingestellt werden.

# **6.4.3 Taster Spritzdruck +/**

Dieser Taster dient zur manuellen Verstellung des Spritzdruckes im Handbetrieb. Der Handbetrieb wird mit dem Schalter

Ô

Auto. ausgewählt.

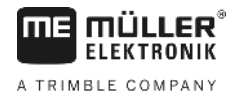

#### **6.4.4 Teilbreitenschalter**

Die Teilbreitenschalter dienen zum Schalten der einzelnen Teilbreiten. Ist ein Schalter ausgeschaltet, so ist die zugehörige Teilbreite ausgeschaltet und kann nicht durch Einschalten des Teilbreitenhauptschalters eingeschaltet werden.

#### **6.4.5 Teilbreitenschalter konfigurieren**

Wenn Sie einen Spraydos mit neun Teilbreitenschaltern an eine Spritze mit fünf Teilbreiten anschließen, können Sie einstellen, dass nur jeder zweite Schalter genutzt wird. Beachten Sie dabei, dass die LEDs auch über nicht genutzten Schaltern leuchten, sobald diese nach oben geschaltet werden.

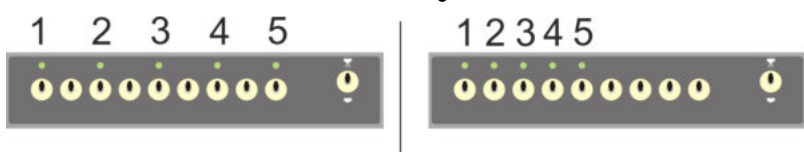

#### **Abb. 6-2 Teilbreitenschalter**

**Links: Jeder zweite Schalter steuert ein Ventil an (Konfiguration 1:0); Rechts die ersten fünf Schalter steuern die Ventile an (Konfiguration 1:1)**

- > Bordrechner neu starten.
- > Tasten C und  $\frac{np}{1111}$  (in dieser Reihenfolge) gleichzeitig drücken.
- > Auf dem Display erscheint die aktuelle Konfiguration:

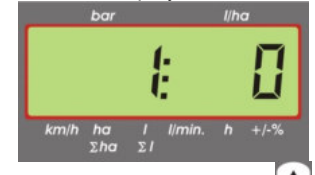

- > Den Wert über die Tasten [1] und [1] einstellen.
- > Taste zur Übernahme des neuen Wertes drücken.
- Bordrechner neu starten.

### **6.5 Schalter Hydraulikfunktionen**

#### **6.5.1 Kurze SPRAYDOS Bauform**

Die kurze Bauform des SPRAYDOS unterstützt maximal 4 Hydraulikfunktionen. Dafür können bis zu 4 Schalter im rechten oberen Bereich des Rechners montiert werden. Die Funktion der einzelnen Schalter ist den Piktogrammen auf der Tastaturfolie zu entnehmen.

#### **6.5.2 Lange SPRAYDOS Bauform**

Die lange Bauform des SPRAYDOS hat eine zusätzliche Schalterreihe unterhalb der Teilbreitenschalter. Hier können bis zu 10 Hydraulikfunktionen sowie Schaummarkierer und Kantendüsen untergebracht werden. Piktogramme beschreiben deren Funktion.

#### **6.6 Bedienungsablauf**

Nachdem die Maschinendaten eingegeben wurden [\(6.2.1-](#page-16-0) [6.2.6\)](#page-18-2), ist vor Arbeitsbeginn nur noch die Startfunktion [\(6.3.1\)](#page-20-0) zu aktivieren. Während des Arbeitsvorganges kann jeder beliebige Wert abgerufen werden.

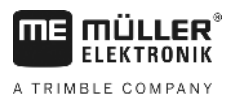

Die Automatik sorgt für eine exakte Dosierung. Es ist zu beachten, dass der Druck, bezüglich der Tropfenbildung für den eingesetzten Düsentyp, eingehalten wird.

Zum Zeitpunkt des Aus- und Einschaltens der Feldspritze soll nach Möglichkeit die gleiche Geschwindigkeit gefahren werden, um eine kurzzeitige Unter- bzw. Überdosierung nach dem Einschalten der Feldspritze zu vermeiden.

 $\bullet$ 

Soll die Regelung manuell erfolgen, muss der Schalter Auto. auf "Hand" gestellt werden. Über den Taster – kann die Menge reguliert werden.

Nachdem der Arbeitsvorgang beendet ist, können sämtliche Werte abgerufen werden. Ein neuer Arbeitsvorgang beginnt mit der "Startfunktion" [\(6.3.1\)](#page-20-0).

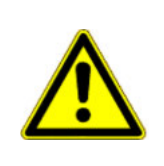

# **VORSICHT**

Vor der ersten Inbetriebnahme ist die Feldspritze mit Wasser (ohne Spritzmittel) zu füllen. Die Feldspritze ist zum Einsatz zu bringen. Anschließend sind die gemessenen und angezeigten Werte zu überprüfen.

### **6.7 Hydraulikfunktionen kalibrieren**

Falls die folgenden Hydraulikfunktionen verfügbar sind, können diese vom Benutzer kalibriert werden:

- > Gestängesteuerung
- > Deichsellenkung

Die Kalibrierung dient dazu, die Steuerung an die Eigenschaften der Maschine anzupassen.

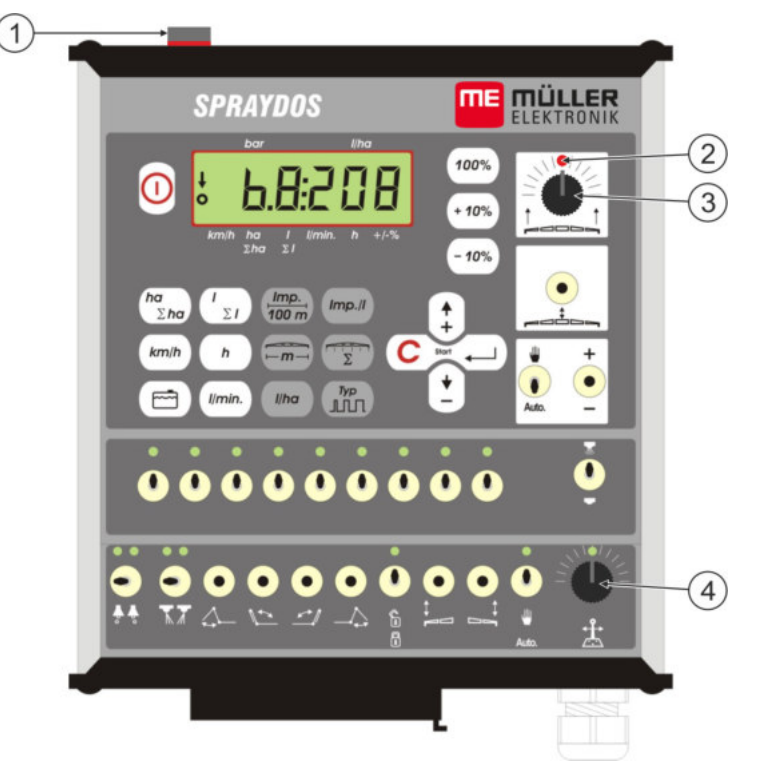

#### **Abb. 6-3 Bedienelemente, die für die Kalibrierung benötigt werden**

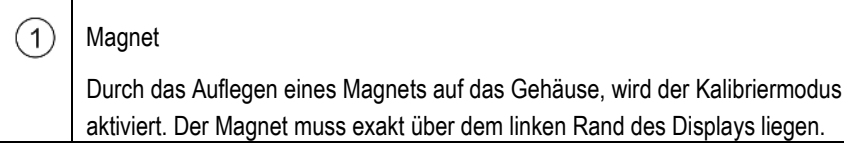

 $\bullet$ 

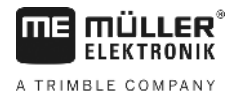

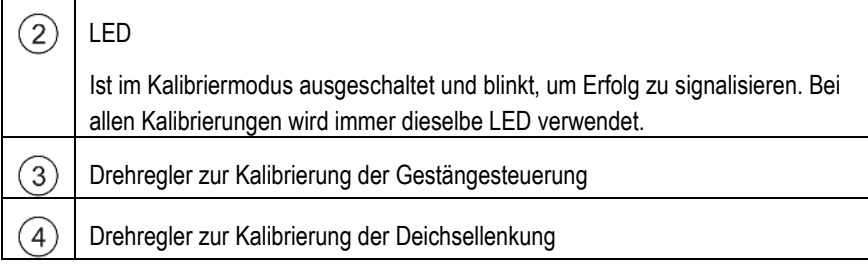

### <span id="page-24-0"></span>**6.7.1 Kalibriermodus aktivieren**

> Magnet  $\bigcirc$  auf das Gehäuse legen, wie auf der Abbildung oben dargestellt.

Die LED $(2)$  leuchtet auf.

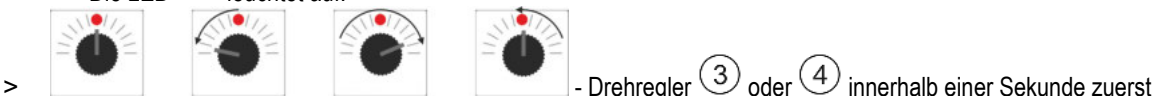

90° nach links, dann 90° nach rechts und dann zurück in die Mitte drehen.

- Die LED blinkt mehrmals. Falls die LED nicht blinkt, bedeutet es, dass der Rechner nicht in den Kalibriermodus versetzt wurde und dass Sie die Schritte wiederholen müssen.
- $\checkmark$  Die LED geht aus.
- > Lassen Sie den Magnet bis zum Ende der Kalibrierung auf dem Gehäuse liegen, es sei denn, Sie werden dazu aufgefordert diesen kurz zu heben.
- > Wenn Sie den Magnet vorzeitig für mehr als 1 Sekunde entfernen, blinkt die LED kurz. Die Kalibrierung wird abgebrochen und die während der Kalibrierung ermittelten Werte verworfen.

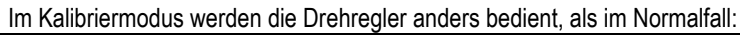

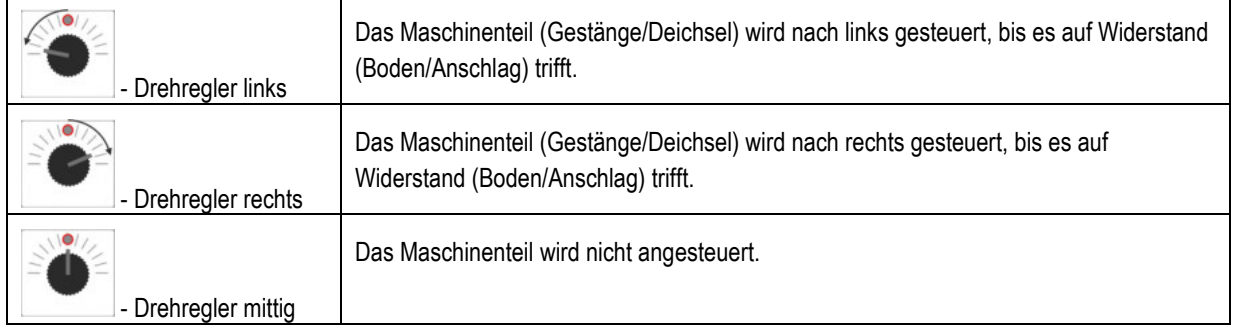

#### **6.7.2 Gestängesteuerung kalibrieren**

Für die Kalibrierung verwenden Sie den Drehregler .

So kalibrieren Sie die Gestängesteuerung:

- > Kalibriermodus aktivieren. Siehe: S. [25](#page-24-0)
- > Zuerst müssen Sie dem Rechner beibringen, in welche Richtung der Drehregler gedreht werden muss, um das Gestänge nach rechts zu neigen. Diese Richtung hängt nämlich davon ab, wie die Aktuatoren elektrisch angeschlossen wurde. Dazu dienen die nächsten zwei Schritte.

> **oder** oder Gestänge einige Grad nach rechts neigen. Es muss nicht bis zum Boden geneigt

werden.

- $\checkmark$  Das Gestänge wurde etwas nach rechts geneigt.
- > Magnet kurz heben und wieder auflegen.

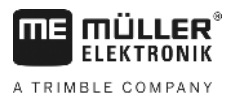

- $\checkmark$  Die LED blinkt kurz.
- Sie haben dem Rechner beigebracht, wo sich die rechte Seite befindet.

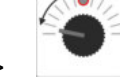

> **Fig. 7.1 Constructs** - Gestänge in die waagerechte Position bewegen.

Gestänge ist waagerecht.

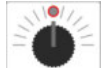

- > Drehregler in die Mittelposition drehen.
- > Magnet kurz heben und wieder auflegen.
	- $\checkmark$  Die LED blinkt kurz.

Sie haben die waagerechte Position kalibriert.

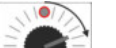

> - Gestänge maximal nach **rechts** neigen.

Gestänge berührt rechts den Boden.

- > Drehregler in die Mittelposition drehen.
- > Magnet heben und wieder auflegen.
	- $\checkmark$  Die LED blinkt kurz.

Sie haben die Neigung nach rechts kalibriert.

> - Gestänge maximal nach **links** neigen.

Gestänge berührt links den Boden.

- >  $\Box$  Drehregler in die Mittelposition drehen.
- > Magnet kurz heben und wieder auflegen.
	- $\checkmark$  Die LED leuchtet.
	- $\checkmark$  Sie haben die Neigung nach links kalibriert.
	- $\checkmark$  Die Kalibrierung ist abgeschlossen.
- > Magnet heben.
	- $\checkmark$  LED ist aus.
	- Kalibriermodus ist beendet.

#### **6.7.3 Deichsellenkung kalibrieren**

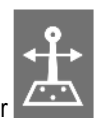

Für die Kalibrierung verwenden Sie den Drehregler .

So kalibrieren Sie die Deichsellenkung:

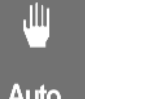

JU, Schalter Auto. auf Position stellen.

> Kalibriermodus aktivieren. Siehe: S. [25](#page-24-0)

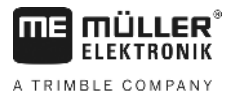

> Zuerst müssen Sie dem Rechner beibringen, in welche Richtung der Drehregler gedreht werden muss, um die Deichsel nach rechts zu bewegen. Diese Richtung hängt nämlich davon ab, wie die Aktuatoren elektrisch angeschlossen wurde. Dazu dienen die nächsten zwei Schritte.

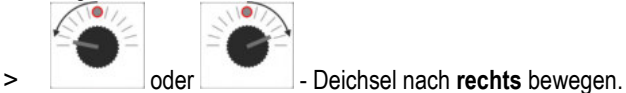

- $\checkmark$  Die Deichsel wurde etwas nach rechts bewegt.
- > Magnet kurz heben und wieder auflegen.
	- $\checkmark$  Die LED blinkt kurz.
	- Sie haben dem Rechner beigebracht, wo sich die rechte Seite befindet.

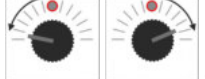

> - Deichsel in die **mittlere Position** bewegen.

Deichsel ist mittig.

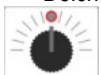

> Drehregler in die Mittelposition drehen.

- > Magnet kurz heben und wieder auflegen.
	- Die LED blinkt kurz.

Sie haben die **mittlere Position** kalibriert.

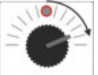

> - Deichsel maximal nach **rechts** bewegen.

 $\checkmark$  Deichsel erreicht den rechten Endanschlag.

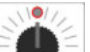

> Drehregler in die Mittelposition drehen.

- > Magnet heben und wieder auflegen.
- > Die LED blinkt kurz.

Sie haben die maximale rechte Position kalibriert.

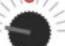

> - Deichsel maximal nach **links** bewegen.

Deichsel erreicht den linken Endanschlag.

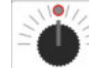

> Drehregler in die Mittelposition drehen.

- > Magnet kurz heben und wieder auflegen.
	- $\checkmark$  Die LED leuchtet.
	- $\checkmark$  Sie haben die maximale linke Position kalibriert.
	- Die Kalibrierung ist abgeschlossen.
- > Magnet heben.
	- $\checkmark$  LED ist aus.
	- Kalibriermodus ist beendet.

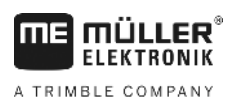

# **7 Wartung**

### **7.1 Rechner**

Der Rechner ist wartungsfrei. Er besitzt intern eine elektronische Sicherung. Zur Überwinterung sollte er in einem temperierten Raum abgelegt werden.

### **7.2 Durchflussmesser**

Nach jedem Einsatz ist der Durchflussmesser mit Wasser zu spülen. Nach jeder Saison ist der Lauf des Flügelrades zu überprüfen und ggf. auszuwechseln. Vor jeder Saison ist der Kalibriervorgang durchzuführen (sieh[e 6.2.5\)](#page-17-1).

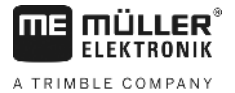

# **8 Anhang**

# **8.1 Technische Daten**

### **8.1.1 SPRAYDOS – Lange Ausführung**

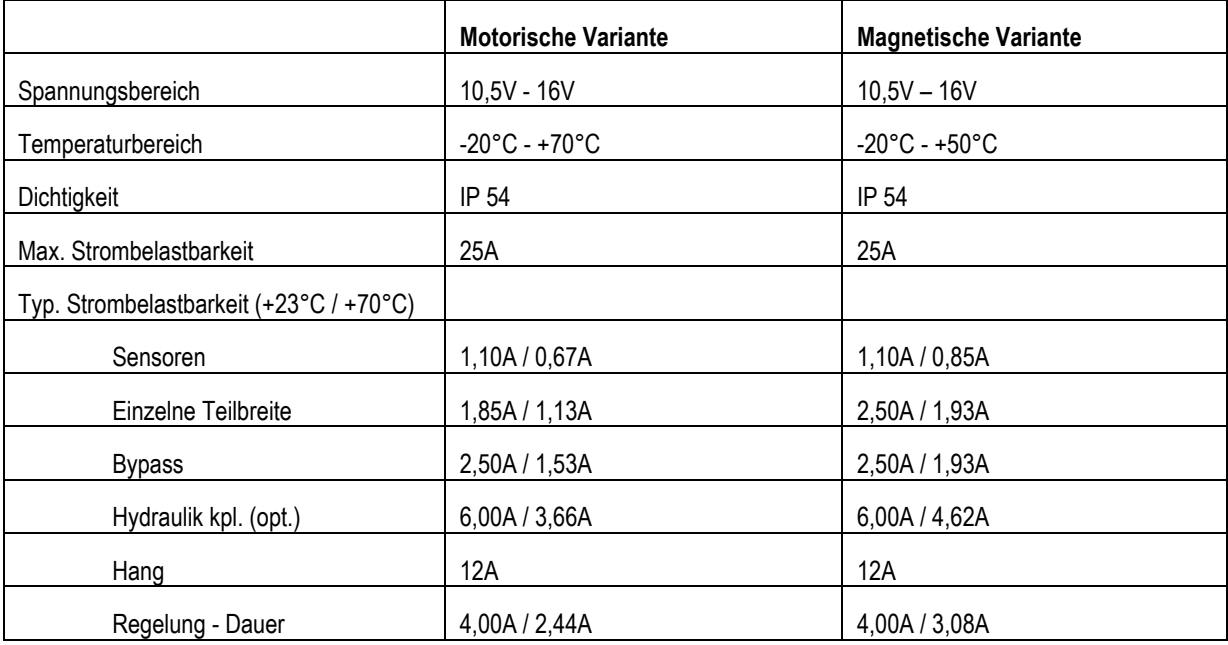

# **8.1.2 SPRAYDOS – Kurze Ausführung**

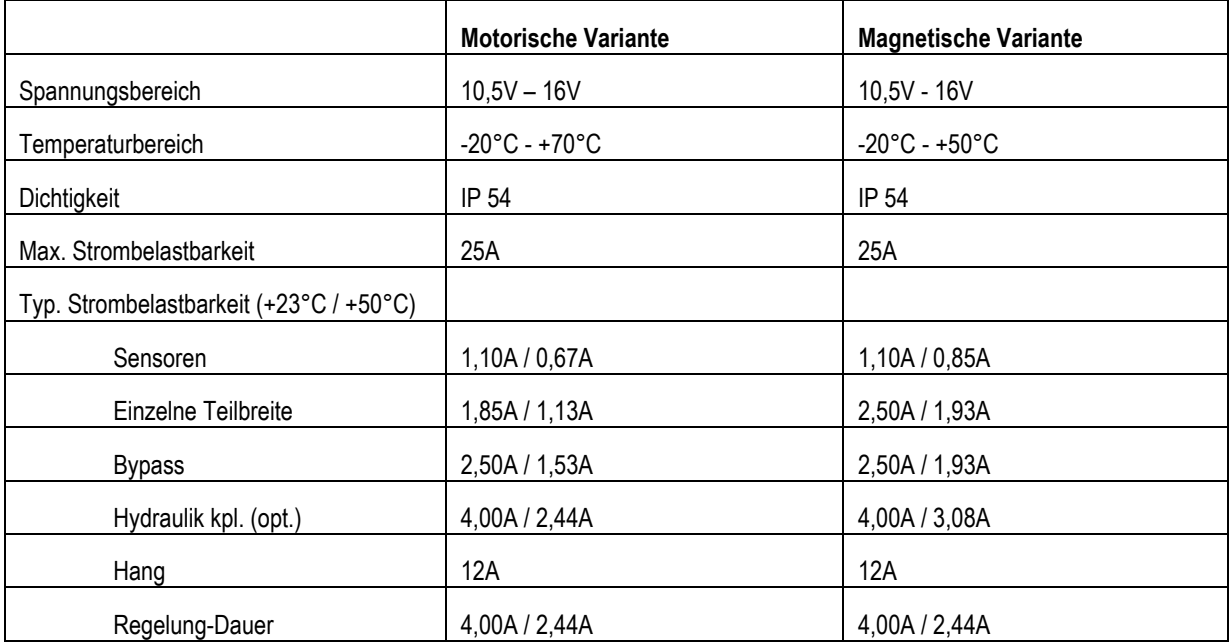

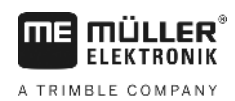

#### Abbildungsverzeichnis 9

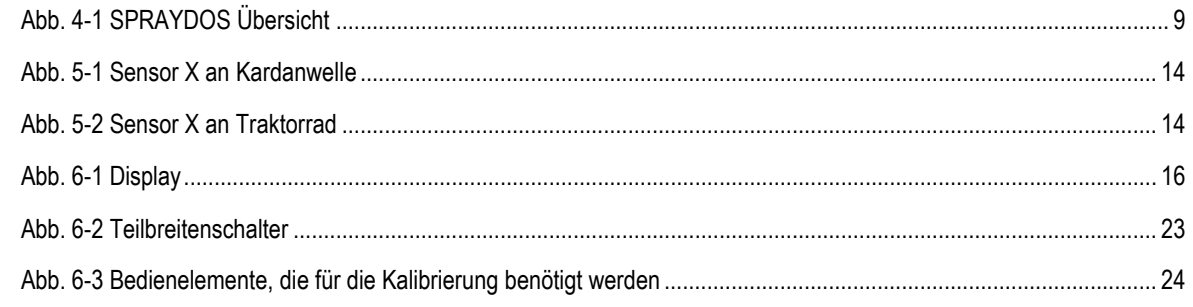